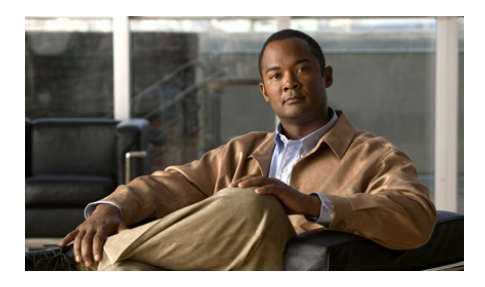

# **Catalyst 3560-C- und 2960-C Switch: Erste Schritte**

- **•** [Hinweise zu diesem Dokument](#page-1-0)
- **•** [Verpackungsinhalt](#page-2-0)
- **•** [Ausführen des Express Setup](#page-3-0)
- **•** [Verwalten des Switches](#page-10-0)
- **•** [Installieren des Switches](#page-13-0)
- **•** [Anschließen an die Switch-Ports](#page-18-0)
- **•** [Bei Problemen](#page-20-0)
- **•** [Aufrufen von Dokumentationen und Senden von Servicetickets](#page-24-0)

Π

# <span id="page-1-0"></span>**Hinweise zu diesem Dokument**

Dieses Handbuch enthält Informationen zum Express Setup bei der erstmaligen Konfiguration Ihrer Catalyst 3560-C- und 2960-C-Switches. Außerdem finden Sie darin Informationen über Switch-Verwaltungsoptionen, grundlegende Hinweise zur Installation und zu Port- und Modulverbindungen sowie Tipps zur Fehlerbehebung.

Weitere Informationen zur Installation und Konfiguration des Switches finden Sie in der Dokumentation zu Catalyst 3560-C und 2960-C unter Cisco.com. Wichtige Hinweise, Aktualisierungen der Dokumentation und Angaben zu Systemvoraussetzungen, Einschränkungen sowie behobenen/nicht behobenen Fehlern finden Sie in den Versionshinweisen, ebenfalls unter Cisco.com. Übersetzungen der Warnhinweise in dieser Veröffentlichung finden Sie im Abschnitt *Regulatory Compliance and Safety Information for the Catalyst 3560-C and 2960-C* switches unter Cisco.com.

Wenn Sie die Online-Veröffentlichungen verwenden, wählen Sie die Dokumente aus, die mit der Cisco IOS-Softwareversion des Switches übereinstimmen.

# <span id="page-2-0"></span>**Verpackungsinhalt**

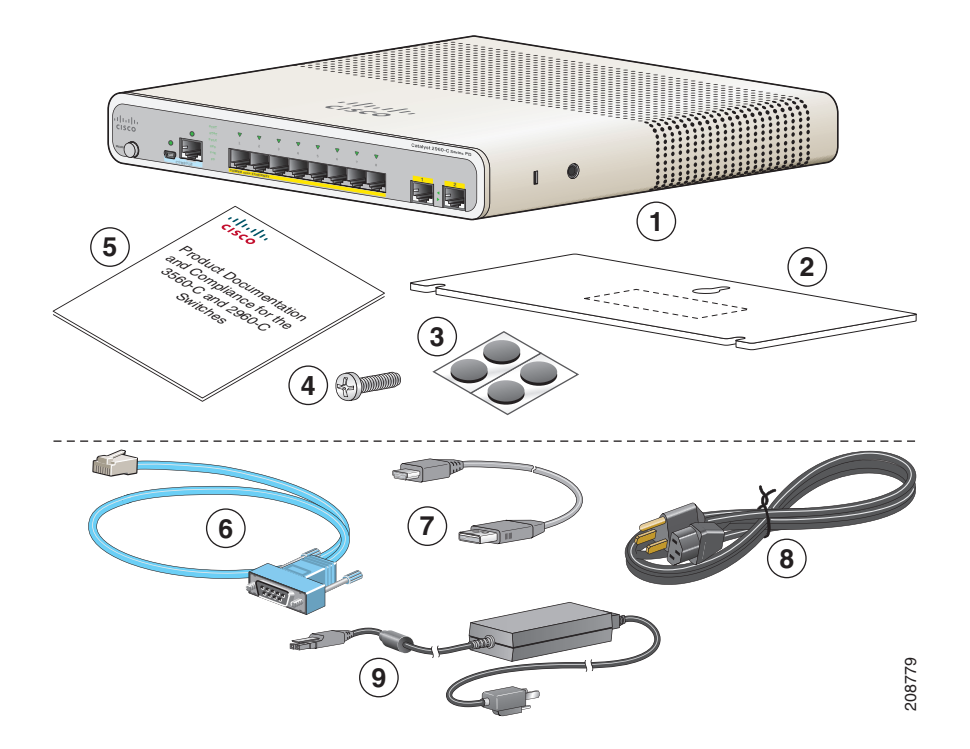

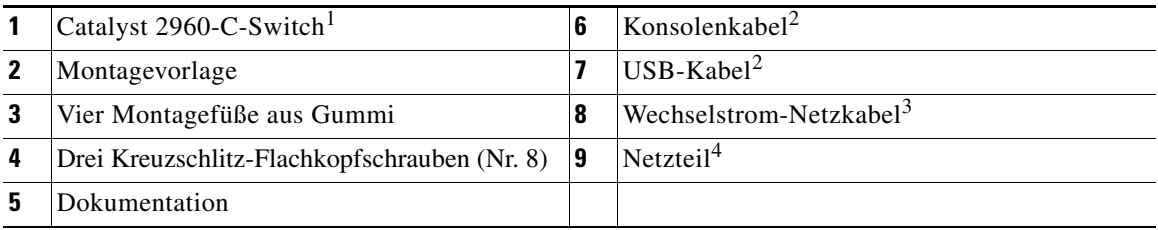

1. Als Beispiel ist hier der Catalyst 2960CPD-8PT-L-Switch abgebildet. Ihr Switch-Modell kann von dieser Abbildung abweichen.

<span id="page-2-1"></span>2. Kann für alle Catalyst 2960-C- und 3560-C-Switches bestellt werden.

3. Kann für Switches mit Wechselstromanschluss bestellt werden.

4. Kann für Switches mit AUX-Stromanschluss bestellt werden.

 $\mathsf{l}$ 

# <span id="page-3-0"></span>**Ausführen des Express Setup**

Wir empfehlen, zur erstmaligen Eingabe der IP-Daten Express Setup zu verwenden. Sie können dann zur weiteren Konfiguration über die IP-Adresse auf den Switch zugreifen.

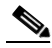

**Hinweis** Informationen zur Verwendung des Kommandozeilen-basierten Erstinstallationsprogramms finden Sie in Anhang C, "*Configuring the Switch with the CLI Setup Program"* (Konfigurieren des Switches mit dem Kommandozeilen-Installationsprogramm) im Switch-Hardware-Handbuch.

Sie benötigen:

- **•** PC mit Windows 2000, XP, Vista oder Windows Server 2003
- **•** Webbrowser (Internet Explorer 6.0, 7.0, Firefox 1.5, 2.0 oder höher) mit aktiviertem JavaScript
- **•** Gerades oder Crossover-Kabel der Kategorie 5 oder 6

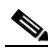

**Hinweis** Vor dem Start des Express Setup sollten Sie sämtliche Popup-Blocker oder die Proxyeinstellungen in Ihrem Browser sowie alle Wireless-Clients, die auf Ihrem PC ausgeführt werden, deaktivieren.

.

**Schritt 1** Vergewissern Sie sich, dass kein Gerät mit dem Switch verbunden ist.

Während des Express Setup fungiert der Switch als DHCP-Server. Wenn Ihr PC über eine statische IP-Adresse verfügt, ändern Sie vorübergehend Ihre PC-Einstellungen zu DHCP, bevor Sie mit dem nächsten Schritt fortfahren.

**Hinweis** Notieren Sie sich die statische IP-Adresse. Sie benötigen diese für [Schritt](#page-9-0) 10.

**Schritt 2** Schließen Sie den Switch an die Stromversorgung an:

Für Switch-Modelle mit Wechselstromanschluss

**•** Verbinden Sie das Netzkabel mit dem Wechselstromanschluss und einer Wechselstromsteckdose.

Für Switch-Modelle mit AUX-Stromanschluss

- **•** Verbinden Sie einen 10/100/1000-Uplink-Port mit einem PoE-Switch (z. B. Catalyst 3750-X). oder
- **•** Verbinden Sie das AUX-Netzkabel mit dem AUX-Stromanschluss und einer Wechselstromsteckdose.

**Hinweis** Genauere Informationen zur Stromversorgung der Switches finden Sie im Hardware-Handbuch im Kapitel "Switch-Installation".

**Schritt 3** Etwa 30 Sekunden nachdem der Switch angeschlossen wurde, beginnt ein Selbsttest (Power-On Self-Test, POST), der bis zu fünf Minuten dauern kann.

Während dieses Tests blinkt die SYSTEM-LED grün und die anderen LEDs leuchten grün.

Nach Abschluss des Tests leuchtet die SYSTEM-LED grün, die anderen LEDs schalten sich aus.

#### **Fehlerbehebung:**

Wenn die SYSTEM-LED grün blinkt, nicht grün leuchtet oder gelb leuchtet, setzen Sie sich mit Ihrem Cisco Vertreter oder Händler in Verbindung. Der Switch hat den POST-Test nicht erfolgreich abgeschlossen.

**Schritt 4** Halten Sie die Taste "Mode" (Modus) gedrückt, bis alle LEDs neben dem Konsolenport grün leuchten. Hierzu müssen Sie die Taste drei bis fünf Sekunden gedrückt halten.

> Der Switch befindet sich nun im Express Setup-Modus.

Vergewissern Sie sich, dass alle LEDs neben dem Konsolenport grün leuchten, bevor Sie mit dem nächsten Schritt fortfahren.

#### **Fehlerbehebung:**

Sollten die LEDs nach Drücken der Taste "Mode" blinken, können Sie sie loslassen. Blinkende LEDs weisen darauf hin, dass der Switch bereits konfiguriert ist und nicht in den Express Setup-Modus wechseln kann. Weitere Informationen finden Sie unter ["Zurücksetzen](#page-22-0)  [des Switches" auf Seite](#page-22-0) 23. Sie können auch das im Switch-Hardware-Handbuch beschriebene Kommandozeilen-Installationsprogramm verwenden.

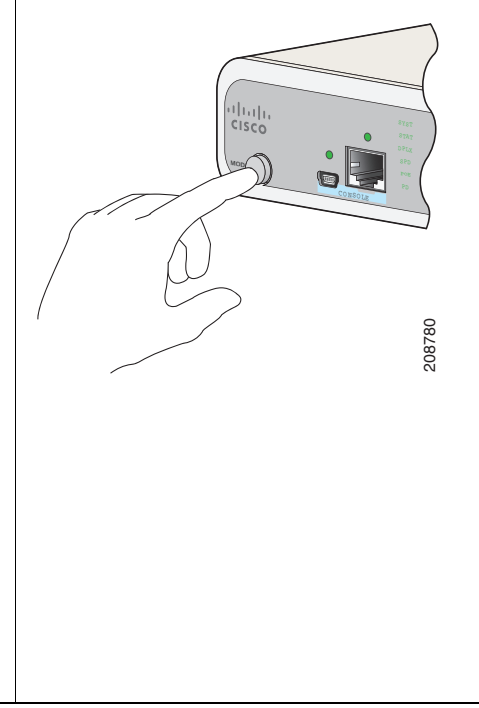

**Schritt 5** Schließen Sie ein Ethernetkabel der Kategorie 5 oder 6 an einen beliebigen 10/100- oder 10/100/1000-Ethernet-Downlink-Port (z. B. Port 1) an der Vorderseite des Switches an. 123 456 **POWER OVER ETHERNET** 208787 208787Verbinden Sie das andere Ende des Kabels mit dem Ethernet-Port an Ihrem PC. Warten Sie, bis die Port-LEDs am Switch und auf Ihrem PC oder Notebook grün leuchten oder blinken, bevor Sie mit dem nächsten Schritt fortfahren. Die grünen Port-LEDs zeigen an, dass eine Verbindung hergestellt wurde. **Fehlerbehebung:** Falls die Port-LEDs nach etwa 30 Sekunden nicht grün werden, vergewissern Sie sich, dass Folgendes gewährleistet ist: **•** Das Ethernetkabel ist mit einem der Downlink-Ports des Switches verbunden (nicht mit einem Uplink-Port wie dem Dual-Purpose-Port). **•** Sie verwenden ein intaktes Ethernetkabel der Kategorie 5 oder 6. **•** Das andere Gerät muss eingeschaltet sein.

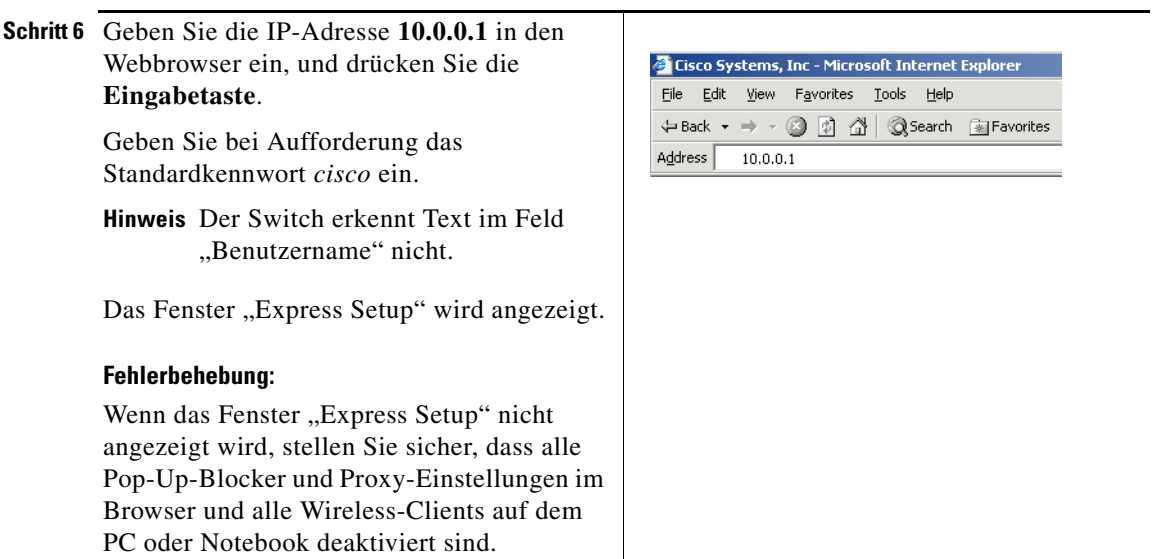

<span id="page-8-0"></span>**Schritt 7** Geben Sie die Netzwerkeinstellungen im Fenster "Express Setup" ein.

**Hinweis** Alle Eingaben müssen mit Buchstaben erfolgen, die in der englischen Sprache vorkommen.

#### **Pflichtfelder**

In den Feldern "Netzwerkeinstellungen"

- Der Standardwert im Feld "Verwaltungsschnittstelle" (VLAN-ID) lautet 1.
- **Hinweis** Es wird empfohlen, den Standard-VLAN-Wert zu verwenden. Beim Express Setup ist VLAN 1 das einzige VLAN auf dem Switch.

Geben Sie nur dann eine neue VLAN-ID ein, wenn Sie die Verwaltungsschnittstelle für den Switch ändern möchten. Der Bereich für die VLAN-ID reicht von 1 bis 1001.

- **•** Geben Sie im Feld "IP-Adresse" die IP-Adresse für den Switch ein.
- Klicken Sie im Feld "Subnetzmaske" auf den Pfeil des Dropdown-Menüs, und wählen Sie eine Subnetzmaske aus.
- Geben Sie im Feld "Standard-Gateway" die IP-Adresse für das Standard-Gateway (den Router) ein.
- Geben Sie im Feld "Switch-Passwort" Ihr Passwort ein. Das Passwort kann aus 1 bis 25 alphanumerischen Zeichen bestehen und mit einer Zahl beginnen. Beachten Sie, dass zwischen Groß- und Kleinschreibung unterschieden wird. Leerzeichen zwischen den Zeichen sind zulässig, jedoch nicht am Anfang oder Ende des Passworts. Geben Sie im Feld "Switch-Passwort bestätigen" erneut das Passwort ein.

**Hinweis** Sie müssen das Standardpasswort *cisco* ändern.

#### **Zusätzliche Felder**

Die optionalen Angaben können Sie entweder jetzt direkt oder zu einem späteren Zeitpunkt über den Gerätemanager eingeben. Weitere Informationen zu den Feldern des Fensters "Express Setup" finden Sie in der Online-Hilfe zu diesem Fenster.

Klicken Sie auf **Senden**, um Ihre Änderungen zu speichern und um Ihre Ersteinrichtung abzuschließen.

- **Schritt 8** Nachdem Sie auf **Senden** geklickt haben, geschieht Folgendes:
	- **•** Der Switch wird konfiguriert, und der Express Setup-Modus wird beendet.
	- **•** Der Browser zeigt eine Warnmeldung an und versucht, über die zuvor verwendete IP-Adresse des Switches eine Verbindung herzustellen. Oft kann keine Verbindung zwischen dem PC und dem Switch hergestellt werden, weil die für den Switch konfigurierte IP-Adresse zu einem anderen Subnetz gehört als die IP-Adresse des PCs.

**Schritt 9** Trennen Sie den Switch vom PC, und installieren Sie den Switch in Ihrem Netzwerk. Weitere Informationen finden Sie im Abschnitt ["Installieren des Switches" auf Seite](#page-13-0) 14.

- <span id="page-9-0"></span>**Schritt 10** Wenn Sie im ersten Schritt die statische IP-Adresse Ihres PCs geändert haben, setzen Sie sie jetzt auf die zuvor konfigurierte statische IP-Adresse zurück.
- **Schritt 11** Jetzt kann der Switch mit dem Cisco Network Assistant, dem Gerätemanager oder mit beiden verwaltet werden. Informationen zum Konfigurieren und Verwalten des Switches finden Sie im Abschnitt ["Verwalten des Switches" auf Seite](#page-10-0) 11.

Sie können den Gerätemanager wie folgt anzeigen:

- **1.** Öffnen Sie auf Ihrem PC oder Notebook einen Webbrowser.
- **2.** Geben Sie die IP-Adresse des Switches, den Benutzernamen und das Passwort (in [Schritt](#page-8-0) 7 zugewiesen) im Webbrowser ein, und drücken Sie die **Eingabetaste**. Die Seite für den Gerätemanager wird angezeigt.

#### **Fehlerbehebung:**

Wenn die Seite für den Gerätemanager nicht angezeigt wird:

- **•** Stellen Sie sicher, dass die Port-LED für den mit Ihrem Netzwerk verbundenen Switch-Port grün leuchtet.
- Stellen Sie sicher, dass der verwendete PC bzw. Notebook über eine Netzwerkverbindung verfügt. Dies können Sie überprüfen, indem Sie eine Verbindung zu einem bekannten Webserver in Ihrem Netzwerk herstellen. Wenn keine Netzwerkverbindung besteht, können Sie den Fehler mithilfe der Netzwerkeinstellungen Ihres PCs oder Notebooks beheben.
- **•** Überprüfen Sie, ob die IP-Adresse des Switches im Browser korrekt ist.
- **•** Wenn die IP-Adresse des Switches korrekt in den Browser eingegeben wurde, die Switch-Port-LED grün leuchtet und der PC bzw. das Notebook über eine Netzwerkverbindung verfügt, versuchen Sie weiter, den Fehler zu beheben. Schließen Sie dazu den Computer bzw. das Notebook wieder an den Switch an. Konfigurieren Sie auf Ihrem PC oder Notebook eine statische IP-Adresse, die zum selben Subnetz gehört wie die IP-Adresse des Switches. Beispiel:
	- **–** Wenn die IP-Adresse des Switches 172.20.20.85 und die IP-Adresse des PCs oder Notebooks 172.20.20.84 lautet, befinden sich beide Geräte im selben Netzwerk.
	- **–** Wenn die IP-Adresse des Switches 172.20.20.85 und die IP-Adresse des PCs oder Notebooks 10.0.0.2 lautet, befinden sich die Geräte in verschiedenen Netzwerken, sodass keine direkte Kommunikation erfolgen kann.
- **•** Wenn die LED des Switch-Ports, der mit dem PC oder Notebook verbunden ist, grün leuchtet, geben Sie die IP-Adresse des Switches erneut in einen Webbrowser ein, um den Gerätemanager anzuzeigen. Sobald der Gerätemanager angezeigt wird, können Sie die Konfiguration des Switches fortsetzen.

**Catalyst 3560-C- und 2960-C Switch: Erste Schritte**

## <span id="page-10-0"></span>**Verwalten des Switches**

Nachdem Sie das Express Setup abgeschlossen und den Switch in Ihrem Netzwerk installiert haben, können Sie eine der folgenden Optionen für die weitere Konfiguration verwenden:

- **•** [Gerätemanager](#page-10-1)
- **•** [Cisco Network Assistant](#page-11-0)
- **•** [Kommandozeile](#page-11-1)
- **•** [Weitere Verwaltungsoptionen](#page-13-1)

#### <span id="page-10-1"></span>**Gerätemanager**

Die einfachste Methode zur Verwaltung des Switches ist der Gerätemanager, der sich im Speicher des Switches befindet. Diese Weboberfläche ermöglicht Ihnen eine schnelle Konfiguration und Überwachung. Sie können den Gerätemanager überall in Ihrem Netzwerk über einen Webbrowser aufrufen.

- **1.** Öffnen Sie den Webbrowser auf Ihrem PC oder Ihrem Arbeitsplatz.
- **2.** Geben Sie die IP-Adresse des Switches in den Webbrowser ein, und drücken Sie die **Eingabetaste**. Die Seite für den Gerätemanager wird angezeigt.
- **3.** Verwenden Sie den Gerätemanager zur grundlegenden Konfiguration und Überwachung des Switches. Weitere Informationen finden Sie in der Online-Hilfe des Gerätemanagers.
- **4.** Zugang zu weiteren Konfigurationsoptionen erhalten Sie, indem Sie den Cisco Network Assistant herunterladen und ausführen. Dieser Vorgang wird im nächsten Abschnitt beschrieben.

#### <span id="page-11-0"></span>**Cisco Network Assistant**

Cisco Network Assistant ist ein Softwareprogramm, das Sie von Cisco.com herunterladen und auf Ihrem PC ausführen können. Dieses Programm verfügt über erweiterte Optionen zur Konfiguration und Überwachung mehrerer Geräte, einschließlich Switches, Switch-Cluster, Switch-Stacks, Router und Access Points. Download, Installation und Nutzung von Network Assistant sind kostenlos.

**1.** [Besuchen Sie folgende Website: h](http://www.cisco.com/go/NetworkAssistant)ttp://www.cisco.com/go/NetworkAssistant.

Sie müssen auf Cisco.com registriert sein, benötigen aber keine weiteren Zugriffsrechte.

- **2.** Suchen Sie das Installationsprogramm für den Network Assistant.
- **3.** Laden Sie das Installationsprogramm für den Network Assistant herunter, und führen Sie es aus. (Sie können das Programm auch direkt über das Internet ausführen, vorausgesetzt, Ihr Browser ermöglicht dies.)
- **4.** Folgen Sie beim Ausführen des Installationsprogramms den angezeigten Anweisungen. Klicken Sie auf der letzten Seite auf **"Fertigstellen"**, um die Installation des Network Assistant abzuschließen.

Weitere Informationen finden Sie in der Online-Hilfe des Network Assistant sowie in den Einführungsinformationen.

#### <span id="page-11-1"></span>**Kommandozeile**

Sie können Cisco IOS-Befehle und Parameter über die Kommandozeile eingeben. Auf die Kommandozeile zugreifen können Sie über:

- **•** [RJ-45-Konsolenport des Switches](#page-12-0)
- **•** [Mini-USB-Switch-Konsolenport vom Typ](#page-12-1) B

#### <span id="page-12-0"></span>**RJ-45-Konsolenport des Switches**

- **1.** Verbinden Sie das mitgelieferte RJ-45-auf DB-9-Adapterkabel mit dem seriellen 9-Pin-Anschluss Ihres PCs. Stecken Sie das andere Ende des Kabels in den Konsolenport des Switches ein.
- **2.** Starten Sie das Terminalemulations-Programm auf Ihrem PC.
- **3.** Konfigurieren Sie die Terminalemulations-Software auf Ihrem PC mit 9.600 Bauds, 8 Datenbits, keine Parität, 1 Stoppbit und keine Flusssteuerung.
- **4.** Geben Sie Befehle zur Konfiguration des Switches über die Kommandozeile ein. Weitere Informationen erhalten Sie in den Software-Konfigurationsanweisungen und der Befehlsreferenz.

#### <span id="page-12-1"></span>**Mini-USB-Switch-Konsolenport vom Typ B**

Wenn Sie den Mini-USB-Konsolenport verwenden, müssen Sie den Cisco Windows USB-Gerätetreiber auf Ihrem PC installieren, der mit diesem Port verbunden ist. Eine Anleitung zur Installation finden Sie in der Hardware-Installationsanleitung für den Switch.

- **1.** Starten Sie das Terminalemulations-Programm auf Ihrem PC.
- **2.** Konfigurieren Sie die Terminalemulations-Software auf Ihrem PC mit 9.600 Bauds, 8 Datenbits, keine Parität, 1 Stoppbit und keine Flusssteuerung.
- **3.** Geben Sie Befehle zur Konfiguration des Switches über die Kommandozeile ein. Weitere Informationen erhalten Sie in den Software-Konfigurationsanweisungen und der Befehlsreferenz.

**Hinweis** Sie können den Switch-Konsolenport und den Mini-USB-Switch-Konsolenport nicht gleichzeitig für den Zugriff auf die Kommandozeile verwenden.

#### <span id="page-13-1"></span>**Weitere Verwaltungsoptionen**

Sie können SNMP-Verwaltungsanwendungen wie die CiscoWorks LAN Management-Lösung (LMS) und den Cisco netManager verwenden, um den Switch zu konfigurieren und zu verwalten. Sie können ihn jedoch auch über eine SNMP-kompatible Workstation verwalten, solange auf dieser eine Anwendung wie Cisco netManager oder SunNet Manager installiert ist.

Die Cisco Configuration Engine ist ein Netzwerkverwaltungsgerät, das mit integrierten Cisco Networking Services (CNS)-Agenten in der Switch-Software kompatibel ist. Sie können es zur Automatisierung der Erstkonfiguration und für Konfigurationsaktualisierungen auf dem Switch verwenden.

Eine Liste der Begleitdokumentation finden Sie unter ["Zugriff auf die](#page-23-0)  [Online-Hilfe" auf Seite](#page-23-0) 24.

## <span id="page-13-0"></span>**Installieren des Switches**

In diesem Abschnitt geht es um die Montage an einem Tisch. Als Beispiel ist auf allen Abbildungen der Catalyst 2960CPD-8PT-L-Switch dargestellt. Alternative Montagemöglichkeiten wie die Installation des Switches in einem Rack, unter einem Tisch, an einer Wand sowie Informationen zur Verwendung von Montageeinschüben und Magneten finden Sie im *Catalyst 3560-C and 2960-C Switch Hardware Installation Guide* auf Cisco.com.

### **Benötigtes Werkzeug**

- **•** Kreuzschlitzschraubendreher (Nr. 2)
- **•** Bohrer mit einem Nr. 27-Aufsatz (3,7 mm)

#### **Vorbereitungen**

Vor der Installation des Switches müssen folgende Voraussetzungen eingehalten werden:

- **•** Der Abstand zur Vorderseite muss so groß sein, dass die LEDs gut sichtbar sind.
- **•** Das Netzkabel reicht von der Steckdose bis zum Anschluss des Switches.
- **•** Die Kabel sollten in ausreichender Entfernung zu Funkgeräten, Stromleitungen, Halogenstrahlern o. ä. liegen, um elektronisches Rauschen zu vermeiden.
- Die Umgebungstemperatur sollte 45 °C nicht übersteigen. Wenn der Switch in einer geschlossenen Einheit oder einer Einheit mit mehreren Racks installiert wird, ist die Temperatur um den Switch möglicherweise höher als die normale Raumtemperatur.
- **•** Die Luftfeuchtigkeit um den Switch darf nicht über 95 Prozent liegen.
- **•** Der Installationsstandort darf nicht höher als 3.048 m liegen.
- **•** Die Luftzufuhr um den Switch und durch die Lüftungsschlitze muss ungehindert sein. Wir empfehlen Ihnen, mindestens 7,6 cm Abstand vom der linken, rechten und oberen Seite des Switches zu halten, um die Luftzufuhr zu gewährleisten. Wenn Sie den Switch in einem Rack installieren, lassen Sie über jedem Switch mindestens 4 cm frei.
- **•** Wenn Sie den Switch auf einer flachen, horizontalen Oberfläche anbringen, empfehlen wir Ihnen, die Gummifüße am Switch zu befestigen.
- **•** Für feste 10/100/1000-Ports kann die Kabellänge vom Switch zu den angeschlossenen Geräten bis zu 100 Meter betragen.
- **•** Beachten Sie bezüglich Kabellängen für SFP-Modulverbindungen (die Hardware-Installationsanleitung auf Cisco.com sowie die Modul-Dokumentation.

## **Warnhinweise bei der Installation**

In diesem Abschnitt finden Sie die häufigsten Warnhinweise, die bei der Installation auftreten können. Übersetzungen dieser Warnhinweise finden Sie im Dokument *Regulatory Compliance and Safety Information for the Catalyst 3560-C and 2960-C Switches* auf Cisco.com.

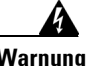

**Warnung Zur Vermeidung von Körperverletzung beim Anbringen oder Warten dieser Einheit in einem Gestell müssen Sie besondere Vorkehrungen treffen, um sicherzustellen, daß das System stabil bleibt. Die folgenden Richtlinien sollen zur Gewährleistung Ihrer Sicherheit dienen:**

- **Wenn diese Einheit die einzige im Gestell ist, sollte sie unten im Gestell angebracht werden.**
- **Bei Anbringung dieser Einheit in einem zum Teil gefüllten Gestell ist das Gestell von unten nach oben zu laden, wobei das schwerste Bauteil unten im Gestell anzubringen ist.**
- **Wird das Gestell mit Stabilisierungszubehör geliefert, sind zuerst die Stabilisatoren zu installieren, bevor Sie die Einheit im Gestell anbringen oder sie warten.**  Anweisung 1006

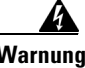

**Warnung Laserprodukt der Klasse 1.** Anweisung 1008

**Warnung Dieses Gerät muss geerdet sein. Auf keinen Fall den Erdungsleiter unwirksam machen oder das Gerät ohne einen sachgerecht installierten Erdungsleiter verwenden. Wenn Sie sich nicht sicher sind, ob eine sachgerechte Erdung vorhanden ist, wenden Sie sich an die zuständige Inspektionsbehörde oder einen Elektriker.** Anweisung 1024

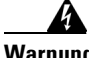

**Warnung Um das System vor Überhitzung zu schützen, vermeiden Sie dessen Verwendung in einem Bereich, in dem die Umgebungstemperatur das empfohlene Maximum von 113°F (45°C) überschreitet.** Anweisung 1047

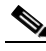

**Hinweis** Für Catalyst 3560CG-8PC-S-, 3560CG-8TC-S- und 2960CG-8TC-L-Switches darf die maximale Umgebungstemperatur nicht mehr als 40 °C betragen.

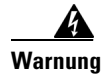

**Warnung Lassen Sie für Lüftungsöffnungen den folgenden Mindestabstand frei, um eine freie Luftzufuhr zu gewährleisten: 3 in. (7,6 cm)** Anweisung 1076

## **Auf einem Tisch oder Regal (ohne Montageschrauben)**

Um den Switch auf einem Tisch anzubringen, ohne die Montageschrauben zu verwenden, befestigen Sie die vier Gummifüße an der unteren Seite des Switches.

## **Auf einem Tisch oder Regal (mit Montageschrauben)**

Sie können die Montageschrauben für Folgendes verwenden:

- **•** Montage des Switches auf einem Tisch oder Regal
- **•** Montage des Switches unter einem Tisch oder Regal
- **•** Montage des Switches an einer Wand

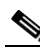

**Hinweis** Eine Anleitung zur Montage des Switches unter einem Tisch oder an einer Wand finden Sie in der Hardware-Installationsanleitung auf Cisco.com.

Um den Switch auf oder unter einem Tisch oder Regal zu befestigen, verwenden Sie die Montagevorlage und drei Montageschrauben.

- **1.** Positionieren Sie die Montagevorlage auf der Montageoberfläche, sodass die beiden Steckplätze nebeneinander nach vorne zeigen. Ziehen Sie den Klebestreifen von der Unterseite ab, und bringen Sie die Vorlage an.
- **2.** Verwenden Sie einen 3,7 mm- oder Nr. 27-Bohraufsatz, und bohren Sie ein 12,7 mm tiefes Loch an den drei Stellen, an denen Sie die Vorlageschrauben anbringen möchten.
- **3.** Stecken Sie die Schrauben in die Steckplätze auf der Vorlage, und ziehen Sie sie solange fest, bis sie die Vorlage berühren. Entfernen Sie die Vorlage von der Montageoberfläche.

**Hinweis** Verwenden Sie die mitgelieferten Kreuzschlitz-Flachkopfschrauben (Nr. 8) oder größere Flachkopfschrauben, um den Switch sicher zu befestigen.

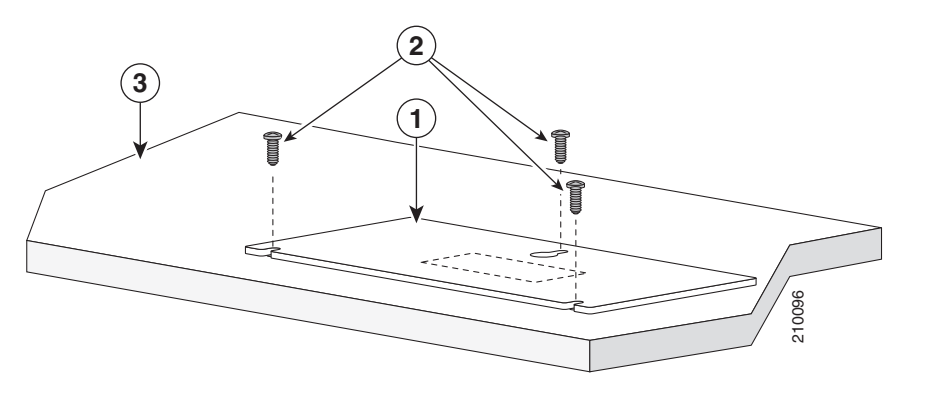

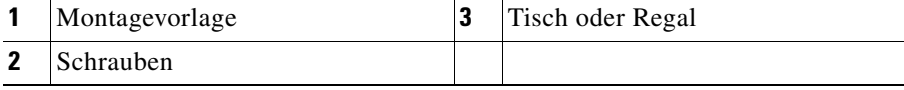

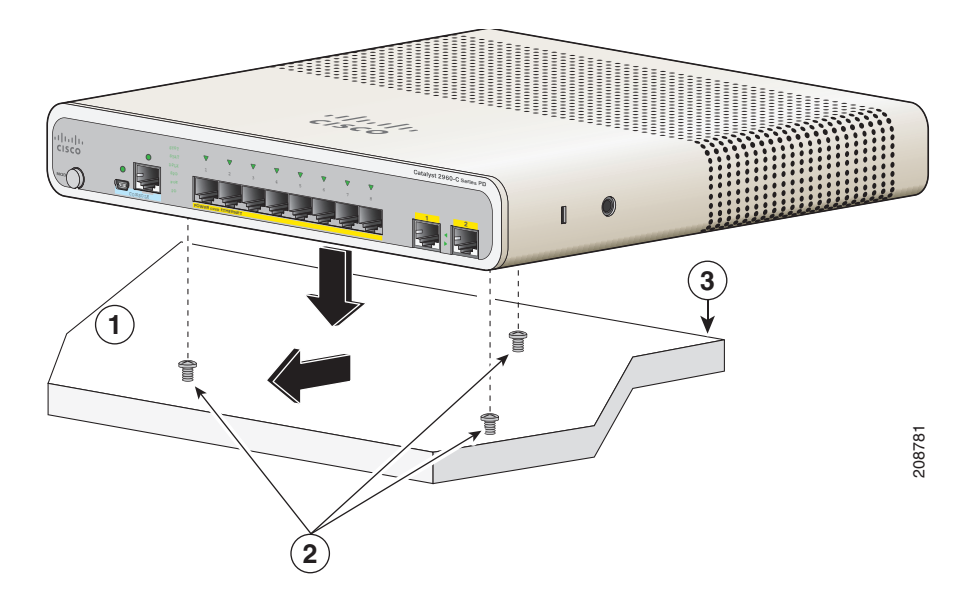

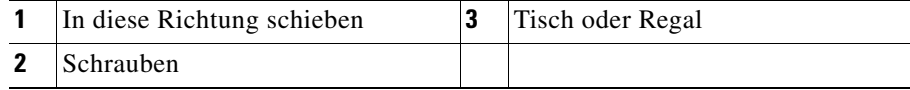

**4.** Legen Sie den Switch auf den Montageschrauben auf, und schieben Sie ihn nach vorne, bis er einrastet.

**Catalyst 3560-C- und 2960-C Switch: Erste Schritte**

# <span id="page-18-0"></span>**Anschließen an die Switch-Ports**

#### **Anschließen an die 10/100- und 10/100/1000-Ports**

**Schritt 1** Wenn Sie Verbindungen zu Servern, Arbeitsplätzen, IP-Telefonen, Wireless Access Points und Routern aufbauen möchten, verwenden Sie ein gerades Vier-Paar-Parallelkabel der Kategorie 5 in einem 10/100- oder 10/100/1000-Switch-Port. Verwenden Sie ein gerades Vier-Paar-Crossoverkabel der Kategorie 5, wenn Sie eine Verbindung zu anderen Switches, Hubs oder Repeatern aufbauen wollen.

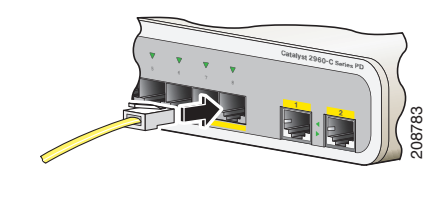

**Schritt 2** Verbinden Sie das andere Kabelende mit einem RJ-45-Port am anderen Gerät.

Die festen Ports einiger Catalyst 3560-C- und 2960-C-Modelle unterstützen Power over Ethernet (PoE) und PoE+. Weitere Informationen erhalten Sie im Leitfaden für die Softwarekonfiguration. Einige Modelle unterstützen auch PoE-Pass-Through. Weitere Informationen zur PoE-Pass-Through-Funktion finden Sie im Switch-Hardware-Handbuch.

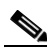

**Hinweis** Die Auto-MDIX-Funktion ist standardmäßig aktiviert. Der Switch erkennt den erforderlichen Kabeltyp für Kupfer-Ethernetverbindungen und konfiguriert die Schnittstellen. Daher können Sie entweder ein Crossover- oder ein gerades Kabel für Verbindungen mit einem 10/100/1000-Kupfer-Modulport am Switch verwenden, gleich welches Gerät angeschlossen wird.

#### **Installation der SFP-Module**

Einige Catalyst 3560-C- und 2960-C-Modelle verfügen über SFP-Modul-Steckplätze.

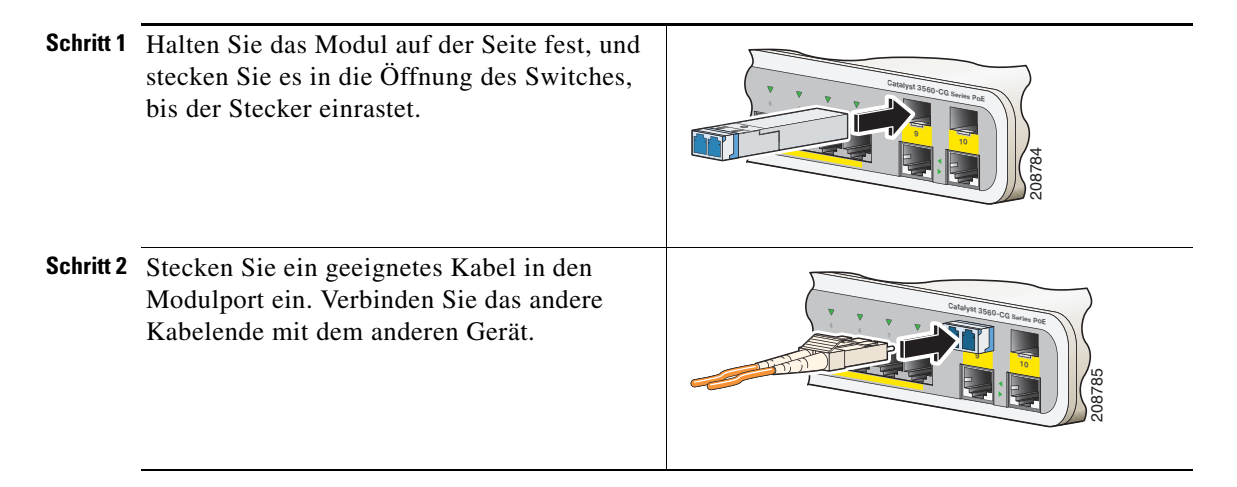

Eine Liste der unterstützten Module finden Sie in den Versionshinweisen auf Cisco.com. Eine genauere Anleitung zur Installation, Entfernung und Verbindung von SFP-Modulen finden Sie in der zum SFP-Modul gehörigen Dokumentation.

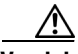

**Vorsicht** Wird ein SFP-Modul häufig deinstalliert und erneut installiert, verkürzt sich seine Lebensdauer. Die Module sollten daher nicht unnötig entfernt und erneut installiert werden.

## **Anschließen an PoE-Geräte**

Sie können den Switch mit IP-Geräten wie IP-Telefonen und Access Points verbinden. Einige Switch-Modelle können das IP-Gerät mit Strom versorgen, je nachdem, wie viel überschüssige Energie sie haben. Weitere Informationen finden Sie im Switch-Hardware-Handbuch.

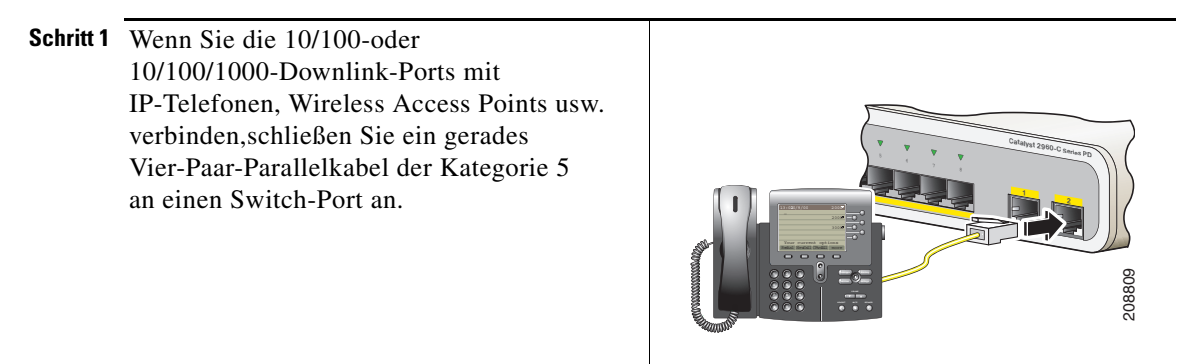

**Schritt 2** Verbinden Sie das andere Kabelende mit einem RJ-45-Port am anderen Gerät.

### **Portkonnektivität bestätigen**

Nachdem Sie den Switch-Port an das andere Gerät angeschlossen haben, leuchtet die LED des Ports gelb auf, während der Switch versucht, eine Verbindung herzustellen. Dieser Vorgang dauert etwa 30 Sekunden. Danach leuchtet die LED grün. Wenn die LED aufhört zu leuchten, ist das Gerät möglicherweise nicht aktiviert, es liegt ein Problem mit dem Kabel vor, oder es besteht ein Problem mit dem auf dem Zielgerät installierten Adapter. Informationen zur Online-Hilfe finden Sie unter ["Bei Problemen" auf Seite](#page-20-0) 21.

# <span id="page-20-0"></span>**Bei Problemen**

Sollten Probleme auftreten, finden Sie in diesem Abschnitt und unter Cisco.com Unterstützung. In diesem Abschnitt geht es um Fehlerbehebung beim Express Setup, Zurücksetzen des Switches, Zugang zur Online-Hilfe und um weitere Informationen.

## **Fehlerbehebung Express Setup**

a s

Falls sich das Express Setup nicht ausführen lässt oder die Seite nicht in Ihrem Browser angezeigt wird, prüfen Sie bitte folgende Punkte:

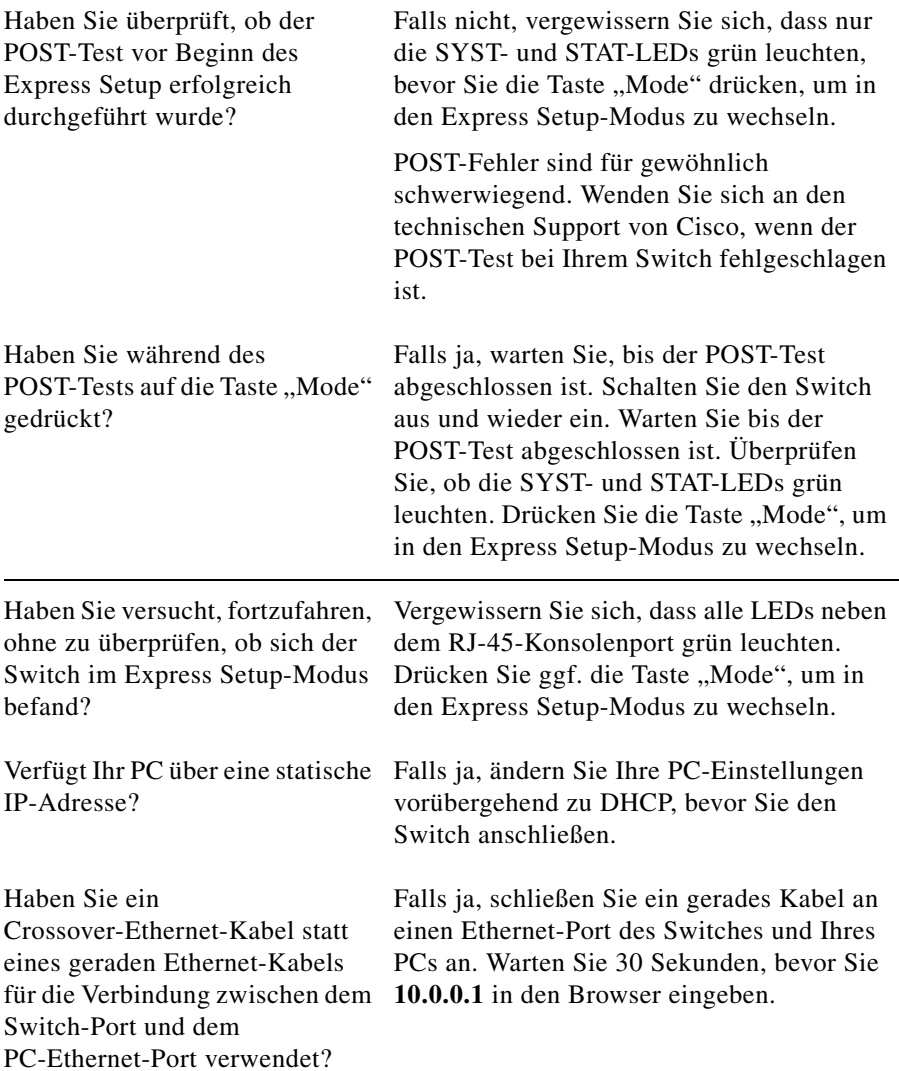

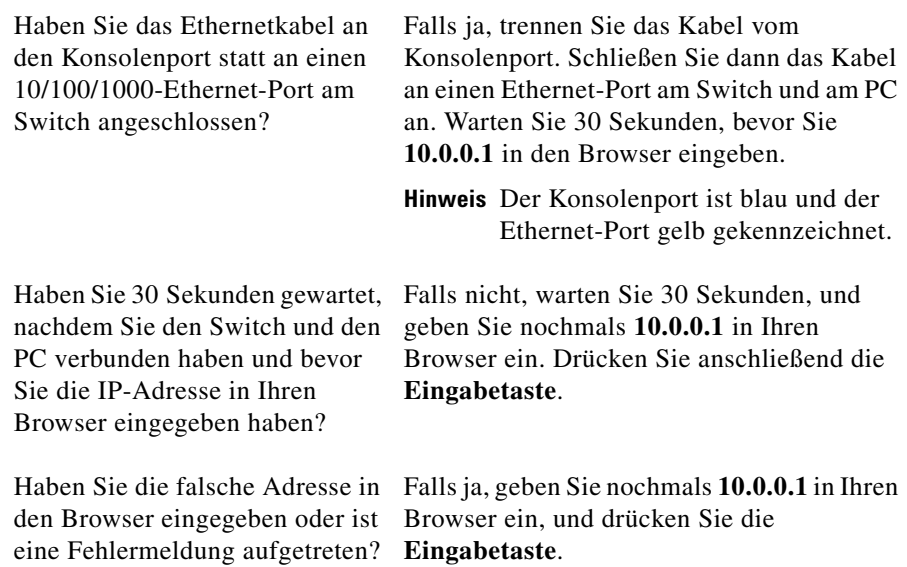

## <span id="page-22-0"></span>**Zurücksetzen des Switches**

Folgen Sie diesen Schritten, um die werkseitigen Standardeinstellungen wiederherzustellen. Für die Notwendigkeit, den Switch auf die Werkseinstellungen zurückzusetzen, könnten folgende Gründe ausschlaggebend sein:

- **•** Sie haben den Switch in Ihrem Netzwerk installiert und können keine Verbindung zu ihm herstellen, da Sie die falsche IP-Adresse zugewiesen haben.
- **•** Sie möchten das Passwort des Switches zurücksetzen.

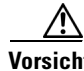

**Vorsicht** Das Zurücksetzen des Switches startet den Switch neu.

Ш

Sie haben folgende Möglichkeiten, den Switch zurückzusetzen:

- **•** Drücken Sie die Reset-Taste auf der Rückseite.
- **Halten Sie die Taste "Mode" gedrückt. Nach etwa 3 Sekunden beginnen die** LEDs am Switch zu blinken. Halten Sie die Taste "Mode" weiterhin gedrückt. Nach weiteren 7 Sekunden hören die LEDs auf zu blinken und der Switch wird erneut gestartet.

Der Switch agiert jetzt wie ein unkonfigurierter Switch. Sie können die IP-Adressinformationen des Switches eingeben, indem Sie den Express Setup wie im Abschnitt ["Ausführen des Express Setup" auf Seite](#page-3-0) 4 beschrieben, verwenden.

#### <span id="page-23-0"></span>**Zugriff auf die Online-Hilfe**

Suchen Sie zunächst im Abschnitt zur Fehlerbehebung in der Hardware-Installationsanleitung für den Switch oder im Leitfaden für die Switch-Softwarekonfiguration unter Cisco.com nach einer Lösung für das Problem. Darüber hinaus können Sie auf die Cisco Website für technischen Support und Dokumentation zugreifen, um eine Liste mit bekannten Hardwareproblemen und umfassende Dokumentationen zur Fehlerbehebung aufzurufen.

#### **Weitere Informationen**

Weitere Informationen zu diesem Switch finden Sie in folgenden Dokumenten auf Cisco.com:

- **•** *Release Notes for the Catalyst 3560-C Switch*
- **•** *Release Notes for the Catalyst 2960-C Switch*
- **•** *Catalyst 3560-C and 2960-C Switch Hardware Installation Guide*
- **•** *Regulatory Compliance and Safety Information for the Catalyst 3560-C and 2960-C Switches*
- **•** *Catalyst 2960 and 2960-S Switch Software Configuration Guide*
- **•** *Catalyst 2960 and 2960-S Switch Command Reference*
- **•** *Catalyst 3560 Switch Software Configuration Guide*
- **•** *Catalyst 3560 Switch Command Reference*
- **•** *Catalyst 3750, 3560, 3550, 2975, 2970, 2960, and 2960-S Switch System Message Guide*

# <span id="page-24-0"></span>**Aufrufen von Dokumentationen und Senden von Servicetickets**

Informationen zu verfügbarer Dokumentation, zum Senden von Servicetickets sowie zum Abrufen weiterer Informationen finden Sie jeden Monat in *What's New in Cisco Product Documentation* (Neuigkeiten bei der Cisco Produktdokumentation). Hier finden Sie außerdem alle neuen und überarbeiteten technischen Dokumentationen von Cisco:

<http://www.cisco.com/en/US/docs/general/whatsnew/whatsnew.html>

Abonnieren Sie *What's New in Cisco Product Documentation* (Neuigkeiten bei der Cisco Produktdokumentation) als RSS-Feed, um aktuelle Inhalte jederzeit direkt über ein entsprechendes Programm abzurufen. RSS-Feeds sind ein kostenloser Service, und Cisco unterstützt aktuell RSS Version 2.0.

Cisco und das Cisco Logo sind Marken von Cisco Systems, Inc. und/oder von Partnerunternehmen in den Vereinigten Staaten und anderen Ländern. Eine Liste der Cisco Marken finden Sie unter [www.cisco.com/go/trademarks.](http://www.cisco.com/go/trademarks) Die genannten Marken anderer Anbieter sind Eigentum der jeweiligen Inhaber. Die Verwendung des Begriffs "Partner" impliziert keine gesellschaftsrechtliche Beziehung zwischen Cisco und anderen Unternehmen. (1005R)

Bei den in diesem Dokument verwendeten IP-Adressen handelt es sich nicht um tatsächliche Adressen. Die in diesem Dokument enthaltenen Beispiele, Befehlsausgaben und Abbildungen dienen lediglich zur Veranschaulichung. Die Verwendung tatsächlicher IP-Adressen in diesem Zusammenhang ist zufällig und nicht beabsichtigt.

© 2011 Cisco Systems, Inc. Alle Rechte vorbehalten.

#### **Catalyst 3560-C- und 2960-C Switch: Erste Schritte**

 $\blacksquare$ 

 $\mathcal{L}_{\mathcal{A}}$